# Technical Instructions for Configuring a UDP Connection

S7-300 / S7-400 Industrial Ethernet CPs

FAQ · January 2011

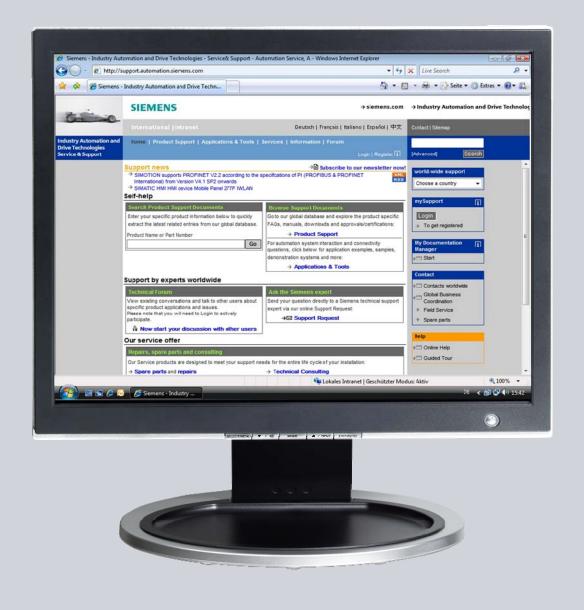

# Service & Support

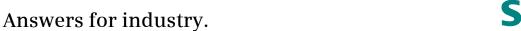

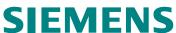

This entry is from the Service&Support portal of Siemens AG, Sector Industry, Industry Automation and Drive Technologies. The general terms of use (<a href="http://www.siemens.com/terms\_of\_use">http://www.siemens.com/terms\_of\_use</a>) apply.

Clicking the link below directly displays the download page of this document. http://support.automation.siemens.com/WW/view/en/47885893

#### Question

How do you configure a UDP connection for data exchange between S7-300 and / or S7-400 over Industrial Ethernet CPs?

#### **Answer**

The instructions and notes listed in this document provide a detailed answer to this question.

#### **Table of Contents**

| 1 | Introdu       | Introduction                                                     |      |  |
|---|---------------|------------------------------------------------------------------|------|--|
| 2 | Configuration |                                                                  |      |  |
|   | 2.1           | Configuring CP343-1 and CP443-1 Advanced                         | 5    |  |
|   | 2.1.1         | Assigning IP addresses to CP343-1 and CP443-1 Advanced           |      |  |
|   | 2.1.2         | Entering the IP address of CP343-1 in the Hardware Configuration |      |  |
|   |               | and downloading the configuration into the CPU                   | 8    |  |
|   | 2.1.3         | Entering the IP address of CP443-1 Advanced in the Hardware      |      |  |
|   |               | Configuration and downloading the configuration into the CPU     | . 10 |  |
|   | 2.2           | Configuring a UDP connection                                     | . 13 |  |
|   | 2.2.1         | Configuring an specified UDP connection                          | . 13 |  |
|   | 2.2.2         | Configuring an unspecified UDP connection                        | . 16 |  |

#### 1 Introduction

You can use the open communication through UDP connections for data exchange by way of the Industrial Ethernet CPs of S7-300 and S7-400.

In this example an S7-300 is connected over the PROFINET interface of the CP343-1 on the subnetwork 172.16.0.0. The S7-400 on the other hand is connected over the GBIT interface of the CP443-1 Advanced on the subnetwork 172.16.0.0. The PROFINET interface of the CP443-1 Advanced is connected on the subnetwork 192.168.99.0.

#### **Configuration overview**

Figure 1-1 shows an overview of the configuration.

Figure 1-1

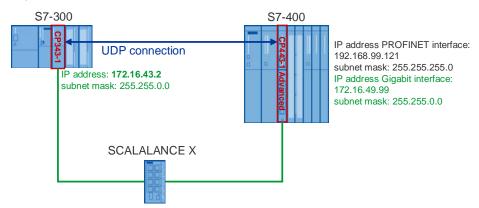

### 2 Configuration

Below we describe how to configure a UDP connection for sending and receiving data by way of an Industrial Ethernet CP of S7-300 and S7-400.

#### 2.1 Configuring CP343-1 and CP443-1 Advanced

#### 2.1.1 Assigning IP addresses to CP343-1 and CP443-1 Advanced

The following IP addresses are used in this configuration.

Table 2-1

| Industrial Ethernet CP | Interface | IP address     | Subnet mask   |
|------------------------|-----------|----------------|---------------|
| CP343-1                | PROFINET  | 172.16.43.2    | 255.255.0.0   |
| CP443-1 Advanced       | PROFINET  | 192.168.99.121 | 255.255.255.0 |
| CP443-1 Advanced       | GBIT      | 172.16.49.99   | 255.255.0.0   |

Assign the IP addresses to CP343-1 and CP443-1 Advanced.

Follow the instructions below for assigning the IP addresses.

Table 2-2

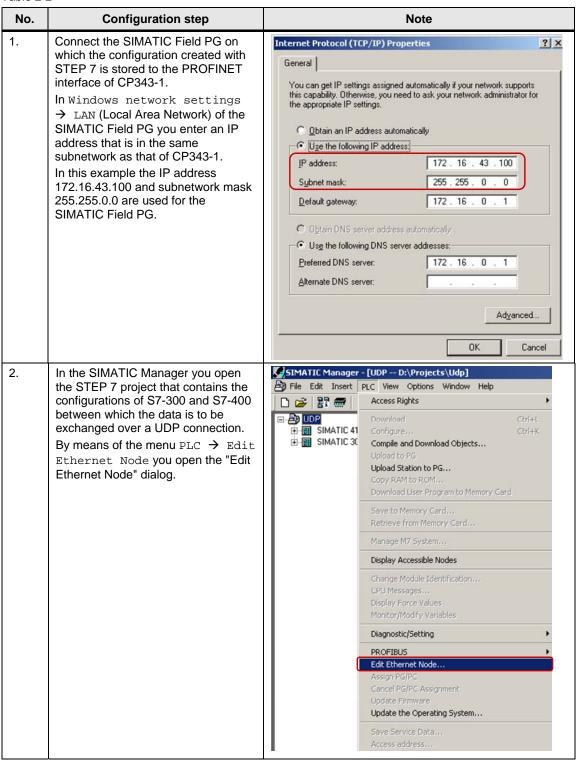

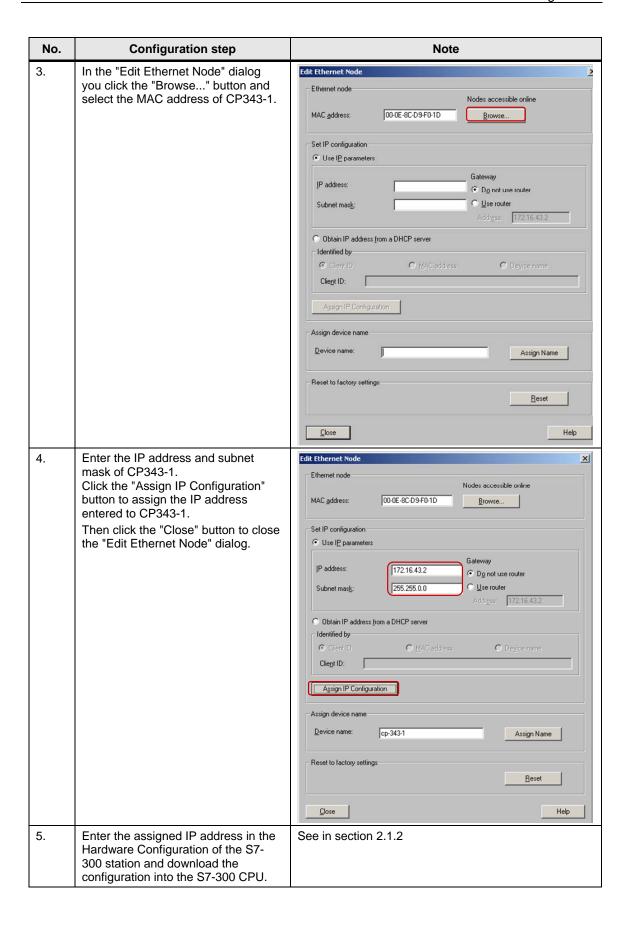

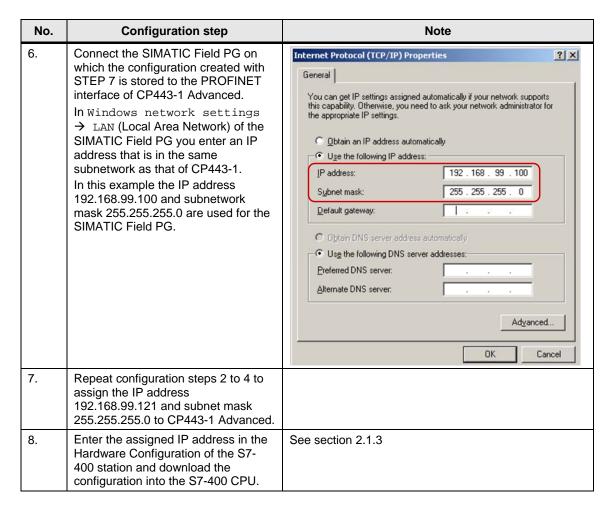

# 2.1.2 Entering the IP address of CP343-1 in the Hardware Configuration and downloading the configuration into the CPU

After you have assigned the IP address 172.16.43.2 and subnet mask 255.255.0.0 to CP343-1 you enter the assigned IP address in the Hardware Configuration.

Table 2-3

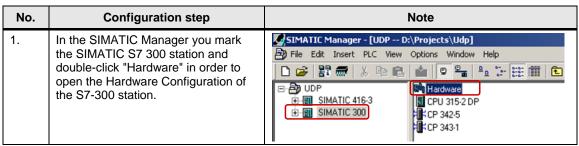

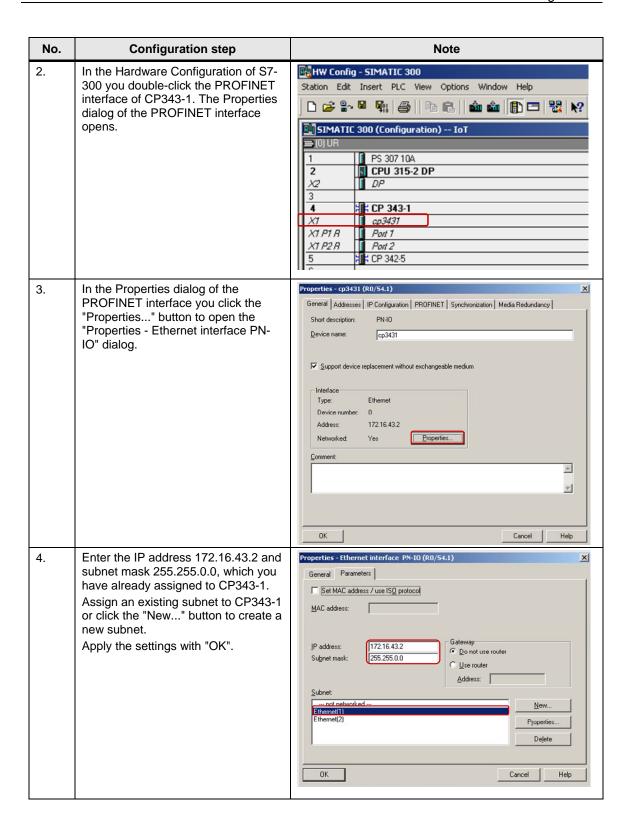

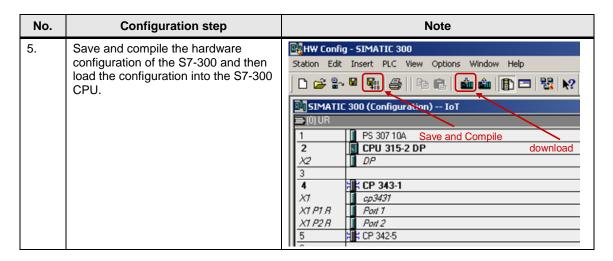

# 2.1.3 Entering the IP address of CP443-1 Advanced in the Hardware Configuration and downloading the configuration into the CPU

After you have assigned the IP address 192.168.99.121 and subnet mask 255.255.255.0 to CP343-1 you enter the assigned IP address in the Hardware Configuration.

Table 2-4

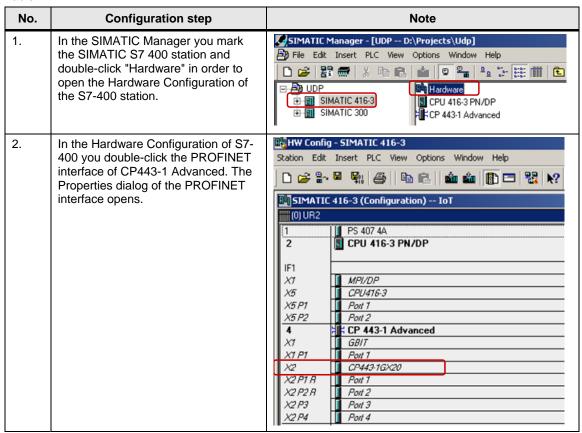

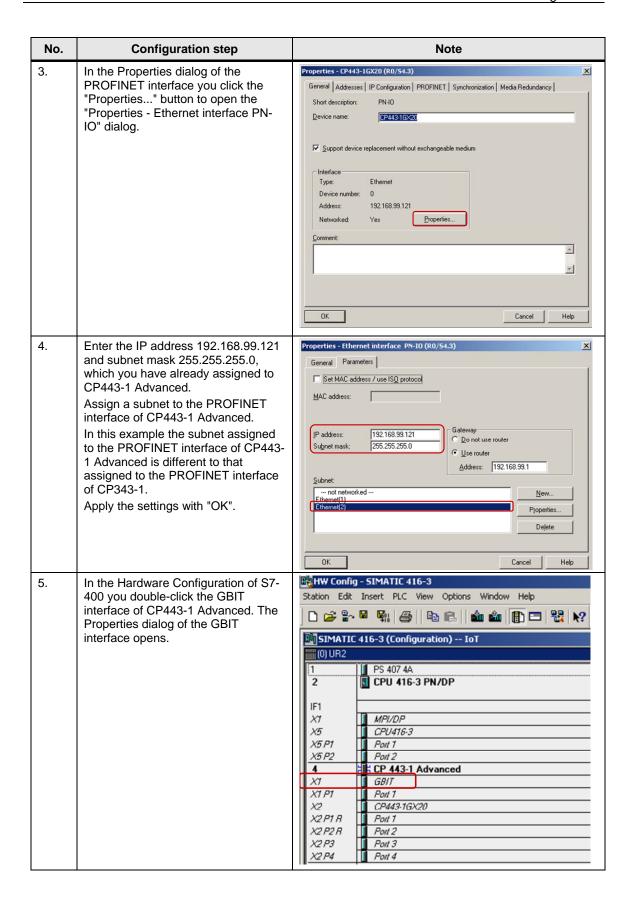

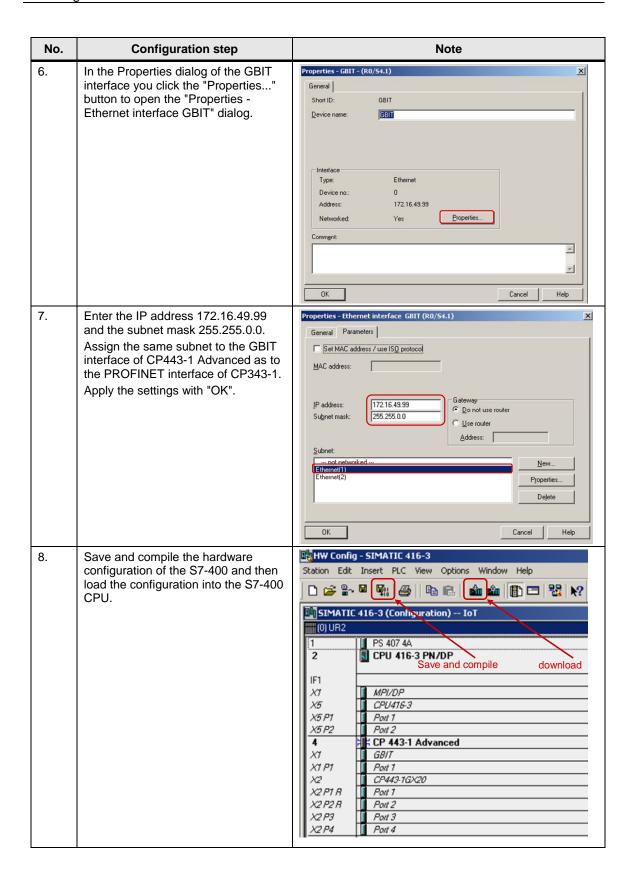

#### 2.2 Configuring a UDP connection

Once you have completed configuration of CP343-1 and CP443-1 Advanced and have downloaded the hardware configuration into the S7-300 CPU and the S7-400 CPU, then you configure the UDP connection for data exchange between S7-300 and S7-400 by way of Industrial Ethernet CPs. The UDP connection is configured bilaterally in the S7-300 and in the S7-400.

#### 2.2.1 Configuring an specified UDP connection

If the S7-300 and S7-400 between which there is data exchange are configured in the same STEP 7 project, then you configure a specified UDP connection.

Below we describe how to configure a specified UDP connection for data exchange between an S7-300 and S7-400 by way of Industrial Ethernet CPs using the connection parameters below.

Table 2-5

| Connection parameters        | \$7-300        | S7-400         |
|------------------------------|----------------|----------------|
| Connection partners          | S7-400 CPU     | S7-300 CPU     |
| Connection type              | UDP connection | UDP connection |
| Local IP address             | 172.16.43.2    | 172.16.49.99   |
| Partner IP address           | 172.16.49.99   | 172.16.43.2    |
| Connection setup             | -              | -              |
| ID (connection number)       | 1              | 1              |
| LADDR (module start address) | W#16#0100      | W#16#3FFA      |
| Local port                   | 2000           | 2000           |
| Partner TSAP port            | 2000           | 2000           |

Table 2-6

| No. | Configuration step                                                                                                    | Note                                                                                                    |
|-----|----------------------------------------------------------------------------------------------------|----------------------------------------------------------------------------------------------------|
| 1.  | In the SIMATIC Manager you open the STEP 7 project that contains the configurations of S7-300 and/or S7-400 between which the data is to be exchanged over a UDP connection.  By means of the menu Options → Configure Network you open NetPro where you configure the UDP connection. | SIMATIC Manager - [UDP D:\Projects\Udp]   File Edit Insert PLC View Options Window Help   Customize Ctrl+Alt+E Access Protection   Change Log   Change Log   Change Log   Change Log   Change Log   Change Log   Change Log   Change Log   Change Log   Change Rultilingual Texts   Change Multilingual Texts   Change Multilingual Texts   Change Blocks   Rewire Run-Time Properties   Compare Blocks   Reference Data   Change Rultilingual Texts   Configure Network   Simulate Modules   Configure Process Diagnostics   CAx Data   CAx Data   CAx Data   CAx Data   CAx Data   CAx Data   CAx Data   CAx Data   CAx Data   CAx Data   CAx Data   CAx Data   CAx Data   CAx Data   CAx Data   CAx Data   CAx Data   CAx Data   CAx Data   CAx Data   CAx Data   CAx Data   CAX Data   CAX Data |

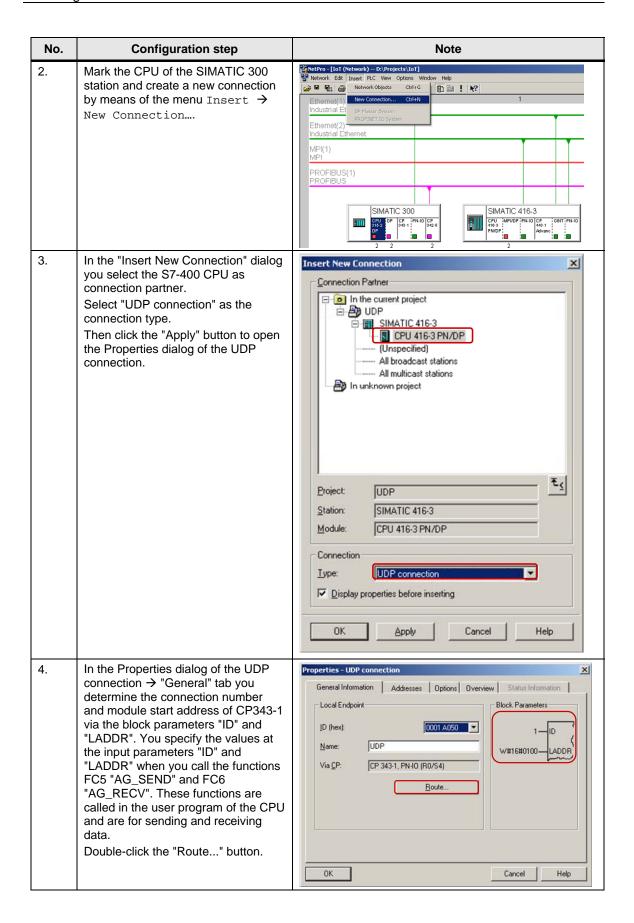

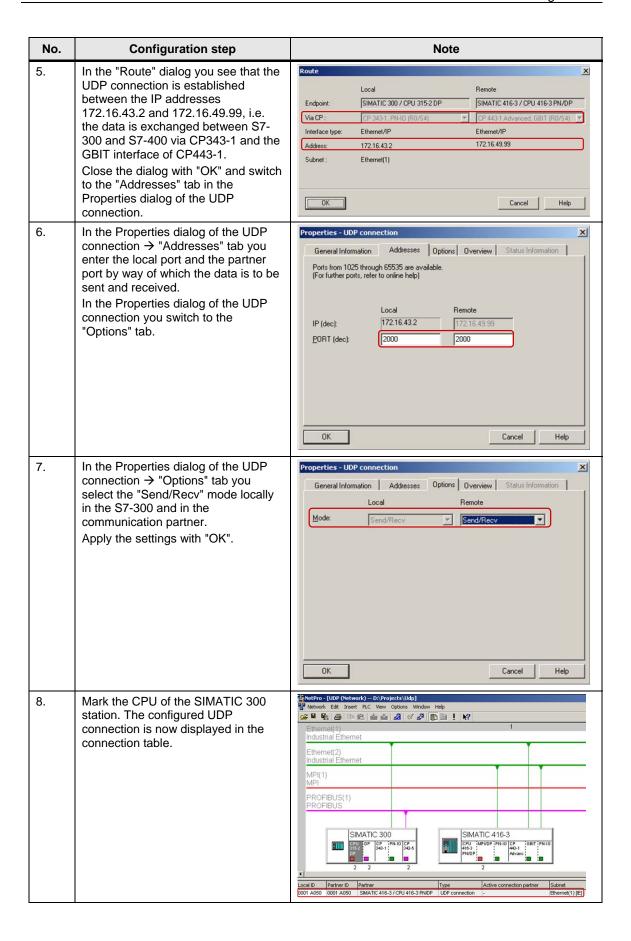

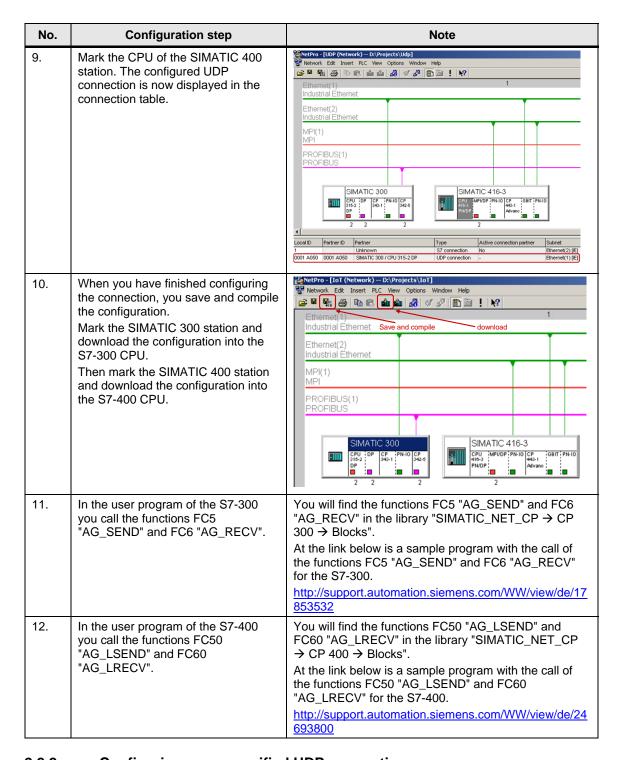

#### 2.2.2 Configuring an unspecified UDP connection

If the S7-300 and S7-400 between which there is data exchange are configured in different STEP 7 projects, then you configure an unspecified UDP connection.

Below we describe how to configure an **unspecified** UDP connection for data exchange between an S7-300 and S7-400 by way of Industrial Ethernet CPs using the connection parameters below.

Table 2-7

| Connection parameters        | \$7-300        | S7-400         |
|------------------------------|----------------|----------------|
| Connection partners          | S7-400 CPU     | S7-300 CPU     |
| Connection type              | UDP connection | UDP connection |
| Local IP address             | 172.16.43.2    | 172.16.49.99   |
| Partner IP address           | 172.16.49.99   | -              |
| Connection setup             | -              | -              |
| ID (connection number)       | 2              | 2              |
| LADDR (module start address) | W#16#0100      | W#16#3FFA      |
| Local port                   | 2001           | 2002           |
| Partner port                 | 2002           | 2001           |

#### Configuring an unspecified UDP connection for the S7-300

Follow the instructions below to configure an unspecified UDP connection for the S7-300.

Table 2-8

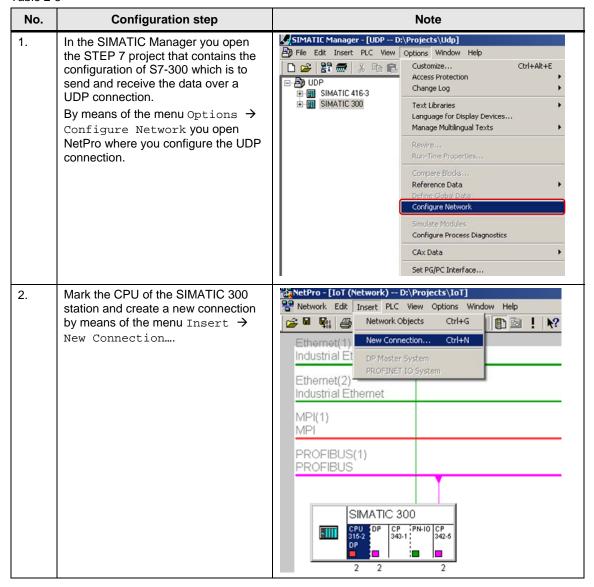

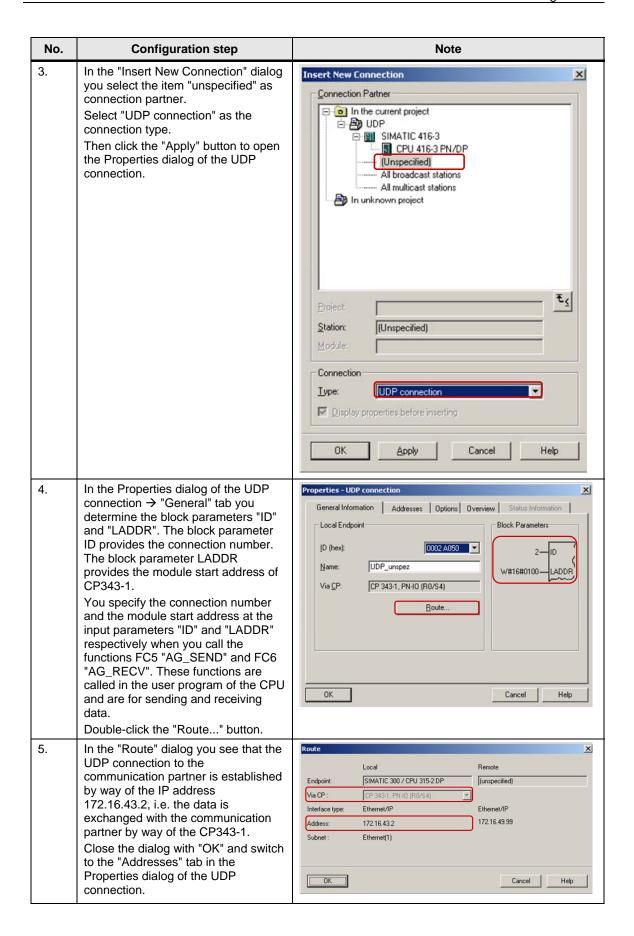

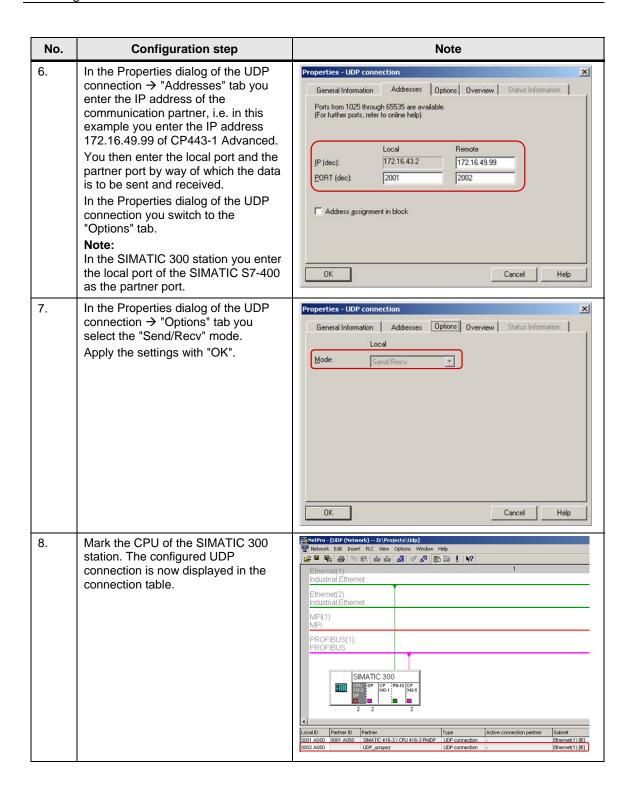

| No. | Configuration step                                                                                                    | Note                                                                                                    |
|-----|----------------------------------------------------------------------------------------------------|----------------------------------------------------------------------------------------------------|
| 9.  | Once you have completed the connection configuration, you save and compile the configuration.  Mark the SIMATIC 300 station and download the configuration into the S7-300 CPU. | NetPro - [IoT (Network) D:\Projects\IoT]  Network Edit Insert PLC View Options Window Help  Ethernet(1) Industrial Ethernet Save and compile download  Ethernet(2) Industrial Ethernet  MPI(1) MPI  PROFIBUS(1) PROFIBUS  SIMATIC 300  CPU DP CP PN-IO CP 315-2 315-2 342-5 DP 343-1 342-5 DP 343-1 342-5 DP 315-2 2 2 2                                               |
| 10. | In the user program of the S7-300 you call the functions FC5 "AG_SEND" and FC6 "AG_RECV".                                                                                       | You will find the functions FC5 "AG_SEND" and FC6 "AG_RECV" in the library "SIMATIC_NET_CP → CP 300 → Blocks".  At the link below is a sample program with the call of the functions FC5 "AG_SEND" and FC6 "AG_RECV" for the S7-300. <a href="http://support.automation.siemens.com/WW/view/de/17853532">http://support.automation.siemens.com/WW/view/de/17853532</a> |

#### Configuring an unspecified UDP connection for the S7-400

Follow the instructions below to configure an unspecified UDP connection for the S7-400.

Table 2-9

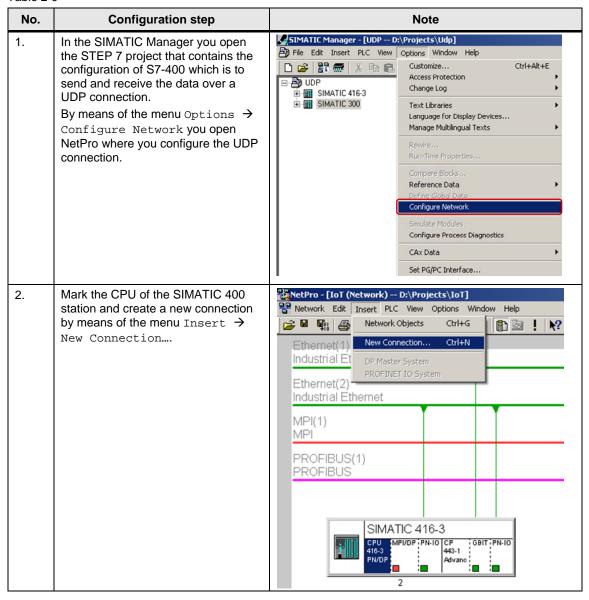

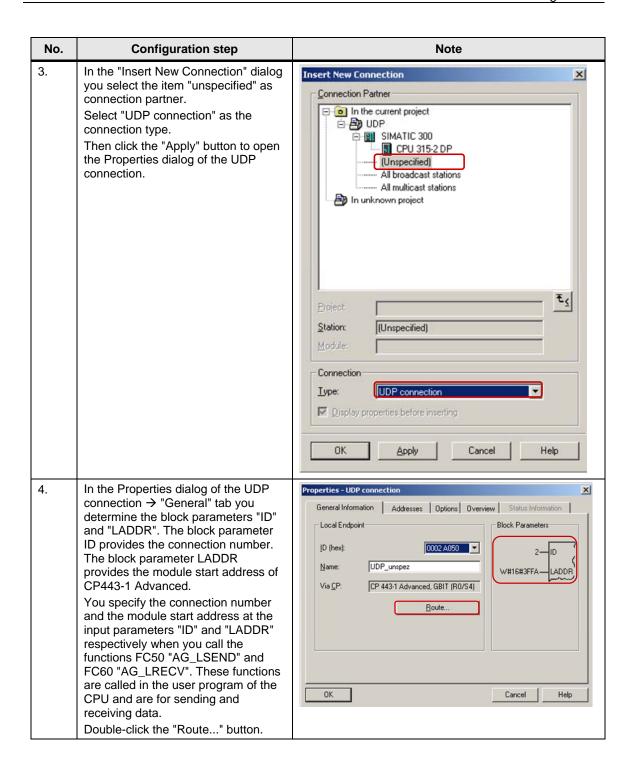

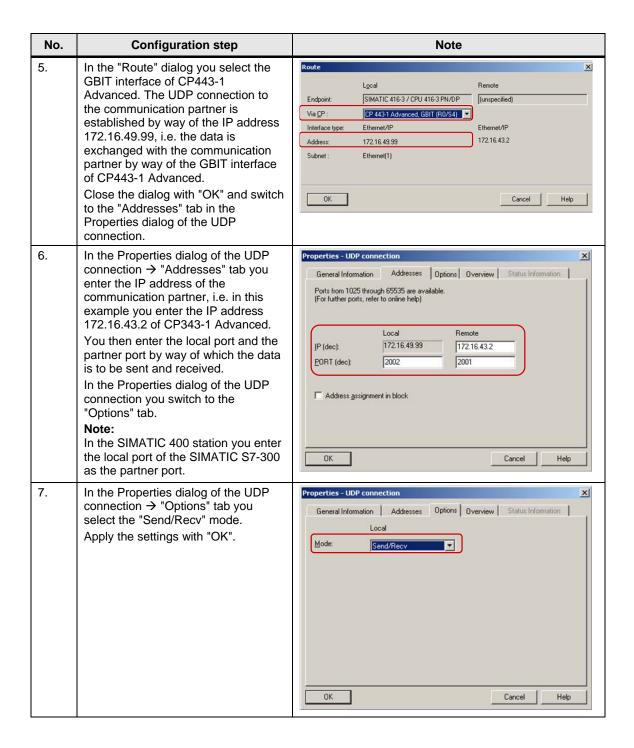

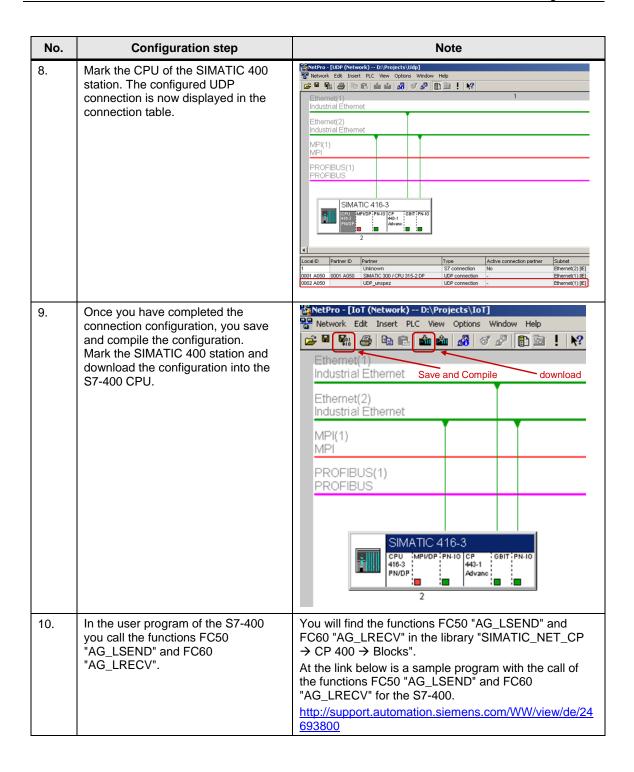